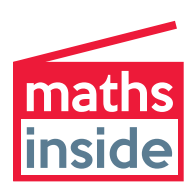

# **Big data, better hospitals:**

How to create a heat-map using Excel

## **Open the spreadsheet 'Heat-map data'**

#### **To colour the map**

- • Highlight all of the data cells
- • Go to <Conditional formatting> then <Color scales>
- • Select <Red-Yellow-Green> (this will make the higher numbers red and the lower numbers green)

#### **To remove the data values**

- • Highlight all of the data cells
- • Go to <Format> then <Format cells>
- Select <Custom>
- Replace the word 'General' with three semi-colons (;;;)

### **To add a legend**

- • Type the numbers 0 to 10 in each of two columns alongside the graph, leaving a column in-between the heat-map and the legend
- Select the cells from one column only
- • Apply the same conditional formatting

## **To add the days of the week**

- • Type the days of the week down one side of the heat-map, starting with Saturday at the top
- Add Sunday in the cell below, then use the fill handle to drag down

## **Add a heading**